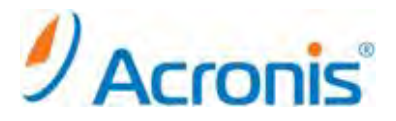

# Acronis Backup & Recovery 11 Server for Windows

# 正規版ライセンスへの変更方法

### 目次

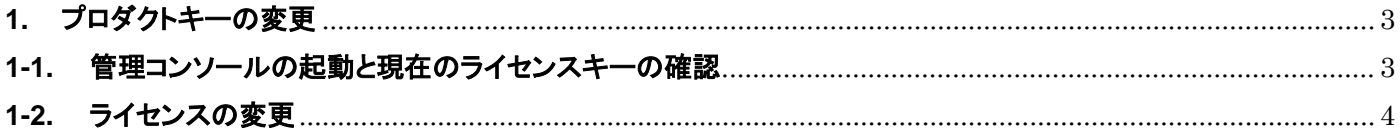

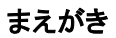

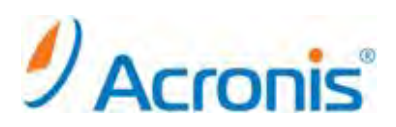

2011 年 11 月 1 日 ver1.0[初版] このドキュメントは試用版でご利用の Acronis Backup & Recovery 11 を正規版に変更するための手順書となります。

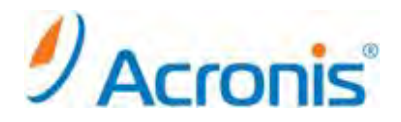

#### <span id="page-2-0"></span>**1.** プロダクトキーの変更

ライセンスの変更は、正規版のプロダクトキーを新たに追加することで可能です。ここでは、現在のライセンス確認と、 正規版プロダクトキーの追加方法をご案内いたします。

#### <span id="page-2-1"></span>**1-1.** 管理コンソールの起動と現在のプロダクトキーの確認

ABR11 のアイコンをダブルクリックします。

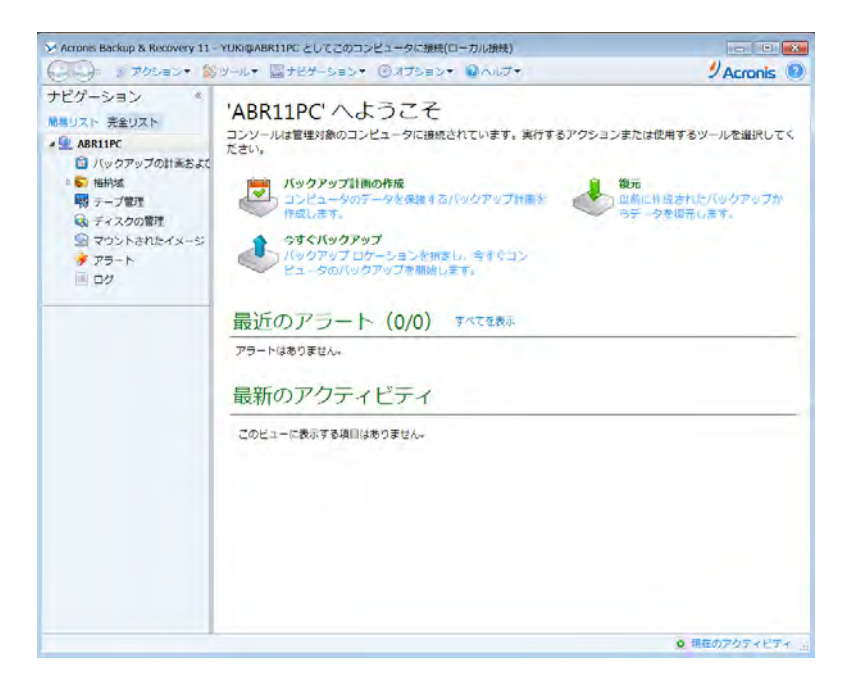

[ヘルプ]-[ライセンスの変更]をクリックします。

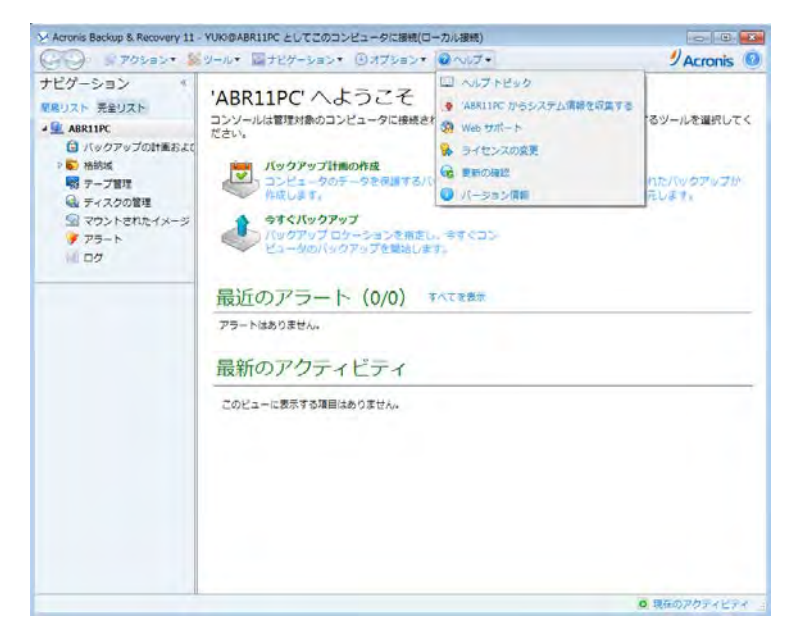

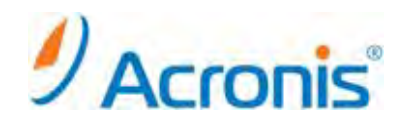

#### 現在のライセンスが確認できます。

[Acronis Backup & Recovery 11(試用版)]となっていることを確認します。

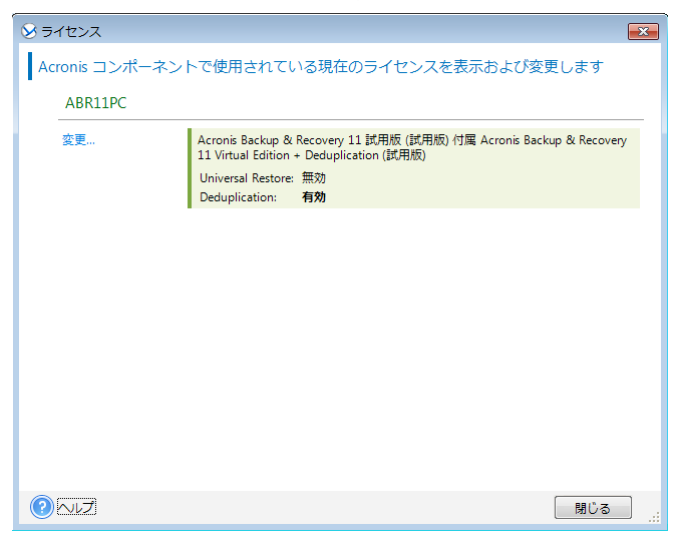

### <span id="page-3-0"></span>**1-2.** ライセンスの変更

[変更]ボタンをクリックし、ライセンスの変更画面を表示します。

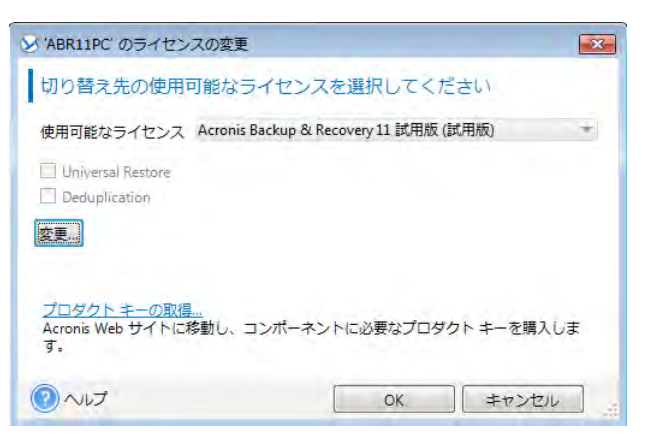

## 再度[変更]ボタンをクリックし、使用するプロダクトキーを入力します。 問題がなければ、[OK]ボタンをクリックします。

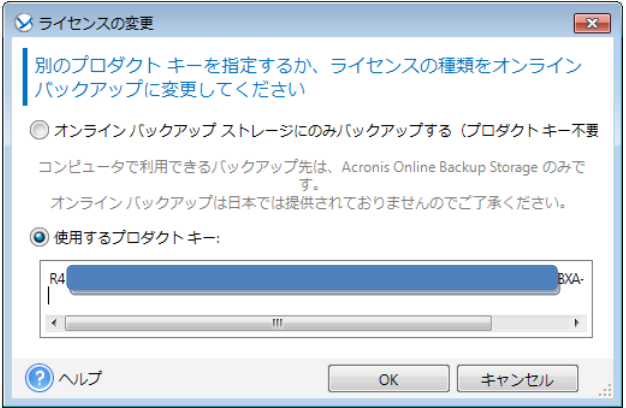

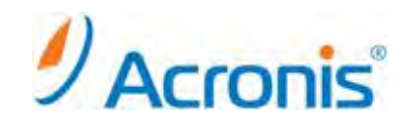

ライセンスが変更されたことを確認し、[OK]ボタンをクリックします。

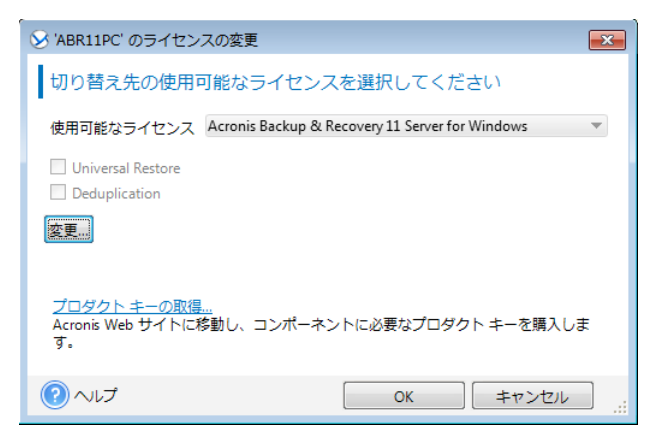

[ヘルプ]-[ライセンスの変更]を再度クリックし、ライセンスの状態を確認します。

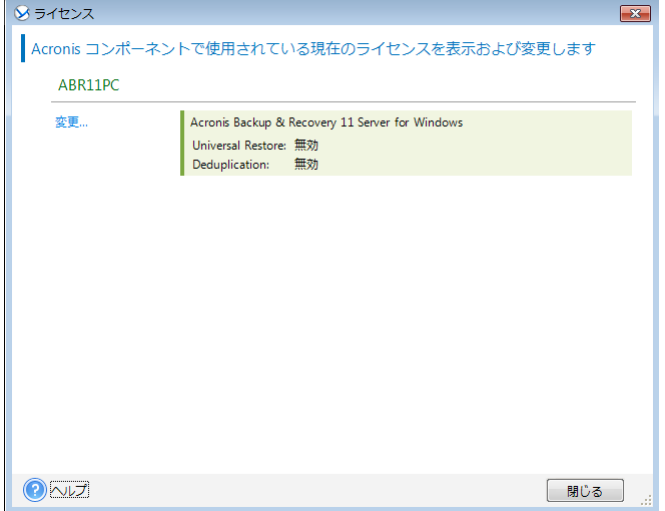

ライセンスが無事変更されました。

以上